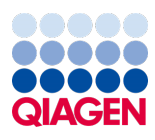

June 2023

Supplementary Protocol

# QIAseq<sup>®</sup> Targeted RNA Panel Ion Chef<sup>™</sup> and Ion S5™ set up

This protocol describes Ion Chef and Ion S5 setup using the QIAseq Targeted RNA Panels (cat. nos. 333002, 333005, 333022, 333025, 333027, 333217).

Important: Please consult the QIAseq Targeted RNA Panel Kit Handbook before beginning this procedure ([https://www.qiagen.com/HB-2067](https://www.qiagen.com/us/resources/resourcedetail?id=9174c19a-e445-49e2-a44f-6cdf744c6b80&lang=en)).

## Important points before starting

 The following recommendations for library dilution concentrations and library loading concentrations are based on QIAseq Library Quant System:

Ion Chef: 50 pM Ion

- Do 200 bp read length or 500 flows for optimal result.
- Set up sequencing without reference genome to get unaligned \***.bam** file for our data analysis.
- Do not run plugin or Ion Reporter™ if possible. Due to the library special structure, it could pose potential problems for correct reads processing.

## Procedure

#### Create a planned run

- 1. Log into the Ion Torrent™ server via the Torrent Browser.
- 2. Click the Plan tab. Look at the templates, select the application that you want to run (RNAseq), and then choose one of the following 2 options:
	- O [Option 1:](#page-1-0) Plan New Run (on the right side of the screen) to plan a new run using the generic template for the selected application [\(Figure 1A](#page-1-1)).
	- O [Option](#page-3-0) 2: Plan Run in the dropdown menu under the Settings tab to the right of the existing template you selected from the template list [\(Figure 1B](#page-1-1)).

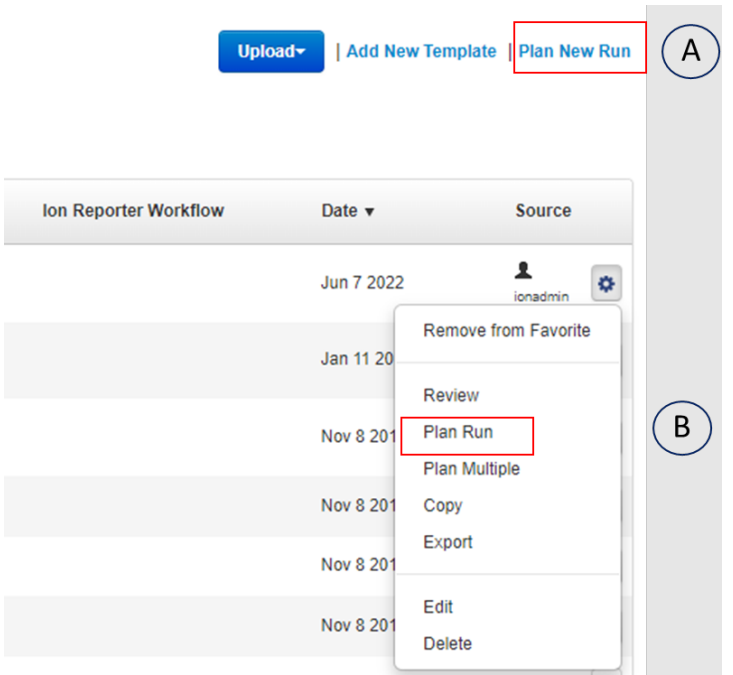

<span id="page-1-1"></span>Figure 1. Start creating a planned run.

- 3. Run the Ion Chef system according to manufacturer's instruction.
- 4. When the run is complete, unload the Ion Chef instrument and sequence the chips immediately on S5 according to manufacturer's instruction.

#### <span id="page-1-0"></span>**Option 1**

- 1. Click Plan New Run. Under the Ion Reporter tab, select None.
- 2. Under Research application tab, select RNA and RNA Sequencing.
- 3. Under Kits tab, make the following selections:
	- Instrument: Ion GeneStudio™ S5 System
	- O Chip Type: Select the appropriate chip type from dropdown list, such as Ion 530™ Chip
	- Library Kit Type: none
	- O Barcode Set: Ion Xpress™
	- Template Kit: IonChef (Ion 510 &Ion520 &Ion 530 Kit-Chef)
	- O Sequencing Kit: Ion S5 Sequencing Kit
	- Flows: 500
	- For Advanced settings: Use Recommended Defaults

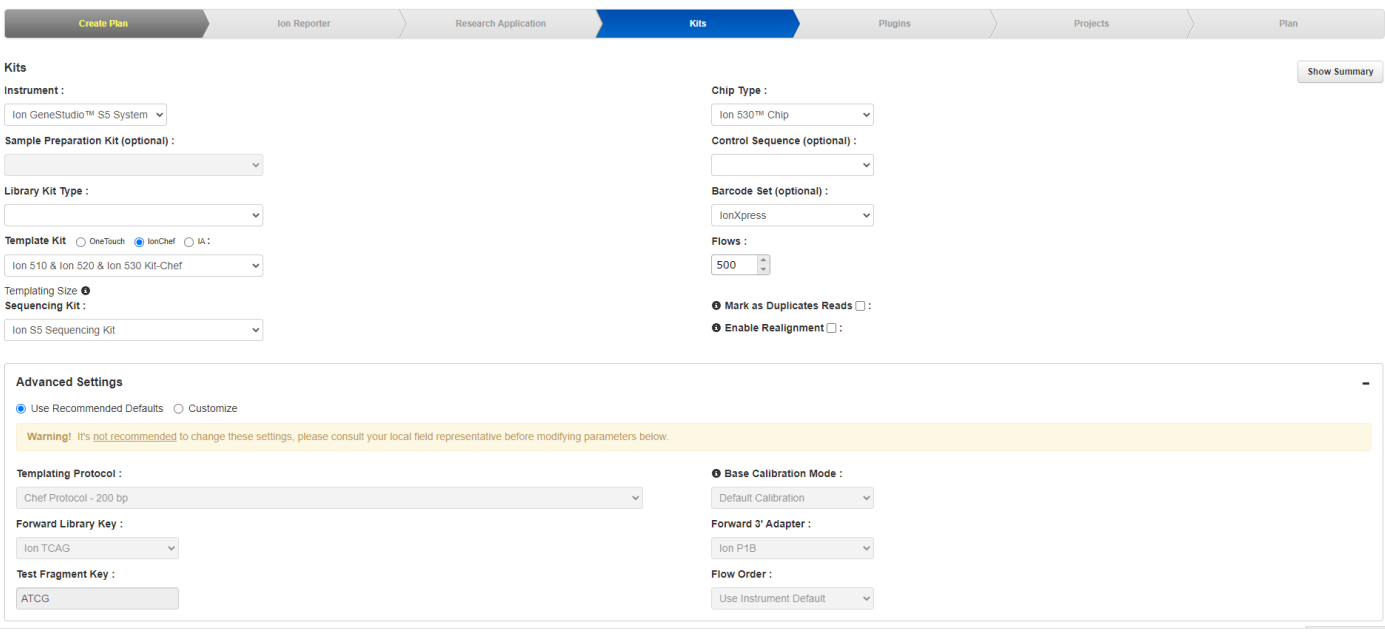

4. Under Plugins tab, select FileExporter and sampleID.

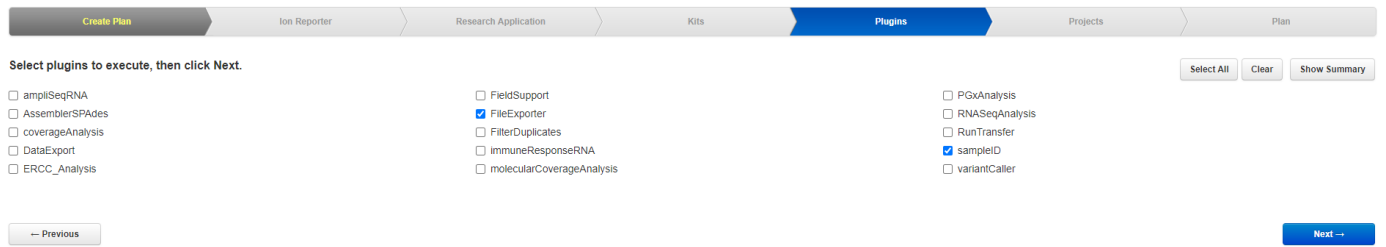

5. Select or add appropriate project under Project tab.

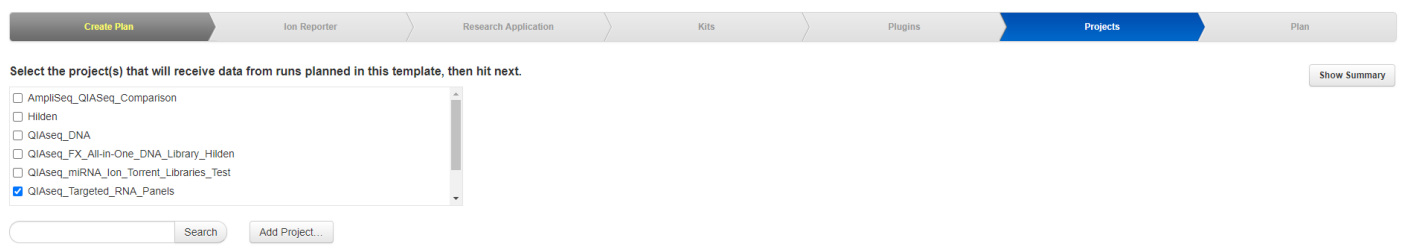

 $\leftarrow$  Previous

- 6. Under the Plan tab:
	- O Run Plan Name (required): Enter a Planned Run name
	- Analysis Parameters: Default (Recommended)
	- Number of barcodes: Enter sample number
	- O Sample Tube Label: Enter or scan the barcodes of the Ion Chef Library Sample Tubes
	- O Chip Barcode: Scan the barcodes of the chip
- 7. Enter a sample name for each barcode used (require at least one sample): manually input sample name and select **Barcode** in the dropdown list.

 $Next -$ 

 $Next \rightarrow$ 

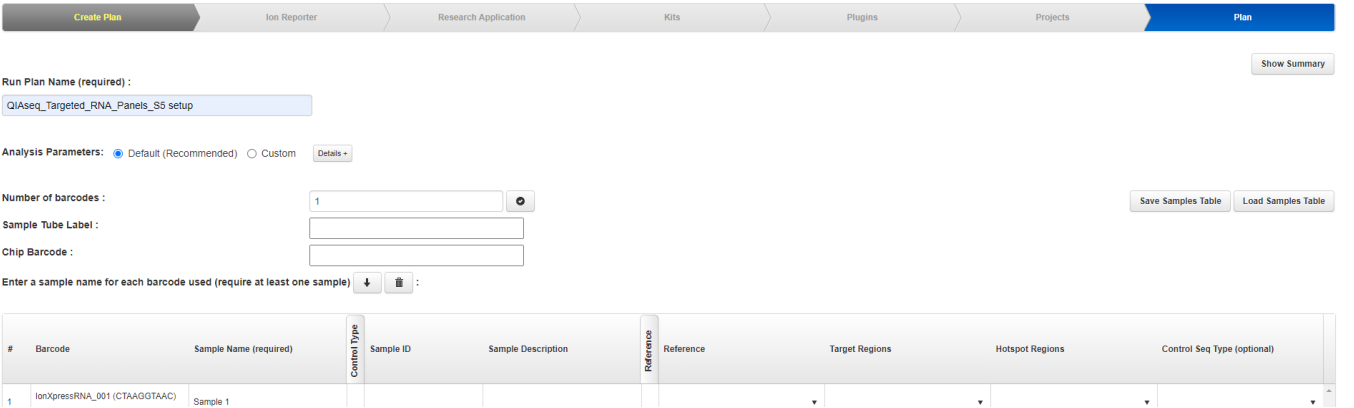

8. When you have completed your selections, click Plan Run at the bottom right of the Plan tab screen to save the run. The run is now listed on the Planned Runs page under the name that you specified and is automatically used by the Ion Chef System when the associated sample is loaded.

Here is the overview of all the settings:

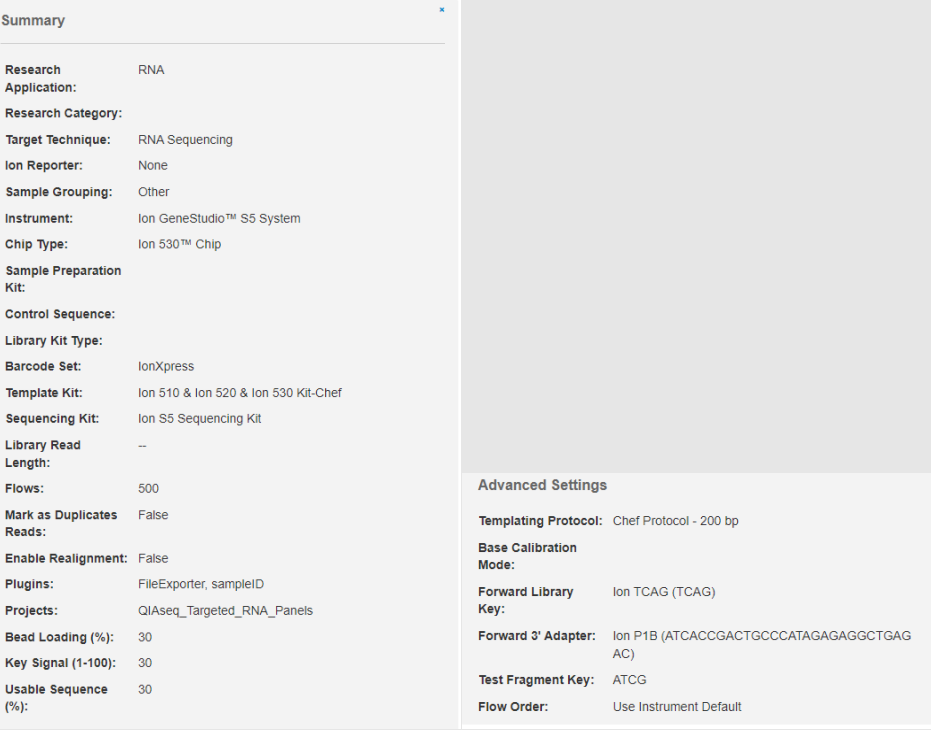

#### <span id="page-3-0"></span>Option 2

- 1. To create a template, click on Add New Template tab (see [Figure 1\)](#page-1-1), make the same selections shown in [Option 1](#page-1-0) for Ion Reporter, Research Application, Kits, Plugins, and Projects tabs, and then save the template
- 2. Plan Run in the dropdown menu under the **Settings** tab to the right of the existing template you selected from the template list (Figure [1B](#page-1-1))
- 3. Under the Create Plan tab, make the following selections:
	- O Run Plan Name (required): Enter a Planned Run name
	- Analysis Parameters: Default (Recommended)
- Number of barcodes: Enter sample number
- O Sample Tube Label: Enter or scan the barcodes of the Ion Chef Library Sample Tubes
- Chip Barcode: Scan the barcodes of the chip
- 4. Enter a sample name for each barcode used (require at least one sample): manually input sample name and select Barcode via dropdown list
- 5. When you have completed your selections, click Plan Run at the bottom right of the Plan tab screen to save the run. The run is now listed on the Planned Runs page under the name that you specified and is automatically used by the Ion Chef System when the associated sample is loaded.

### Document Revision History

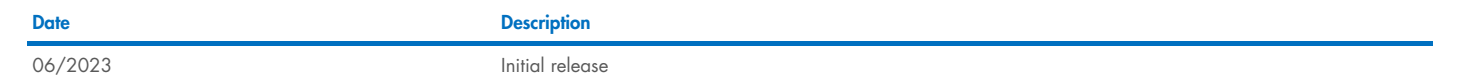

For up-to-date licensing information and product-specific disclaimers, see the respective QIAGEN kit handbook or user manual. QIAGEN kit handbooks and user manuals are available at www.qiagen.com or can be requested from QIAGEN Technical Services or your local distributor.

Trademarks: QIAGEN®, Sample to Insight®, QIAseq® (QIAGEN Group); Ion 530™, Ion CheF™, Ion GeneStudio™, Ion S5™, Ion Torrent™, Ion Xpress™ (Thermo Fisher Scientific or its subsidiaries). Registered names, trademarks, etc. 06/2023 HB-3373-001 © 2023 QIAGEN, all rights reserved.